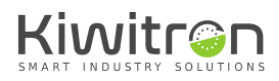

*KiwiSafe*

#### *X001550*

# **Procedura Aggiornamento Firmware**

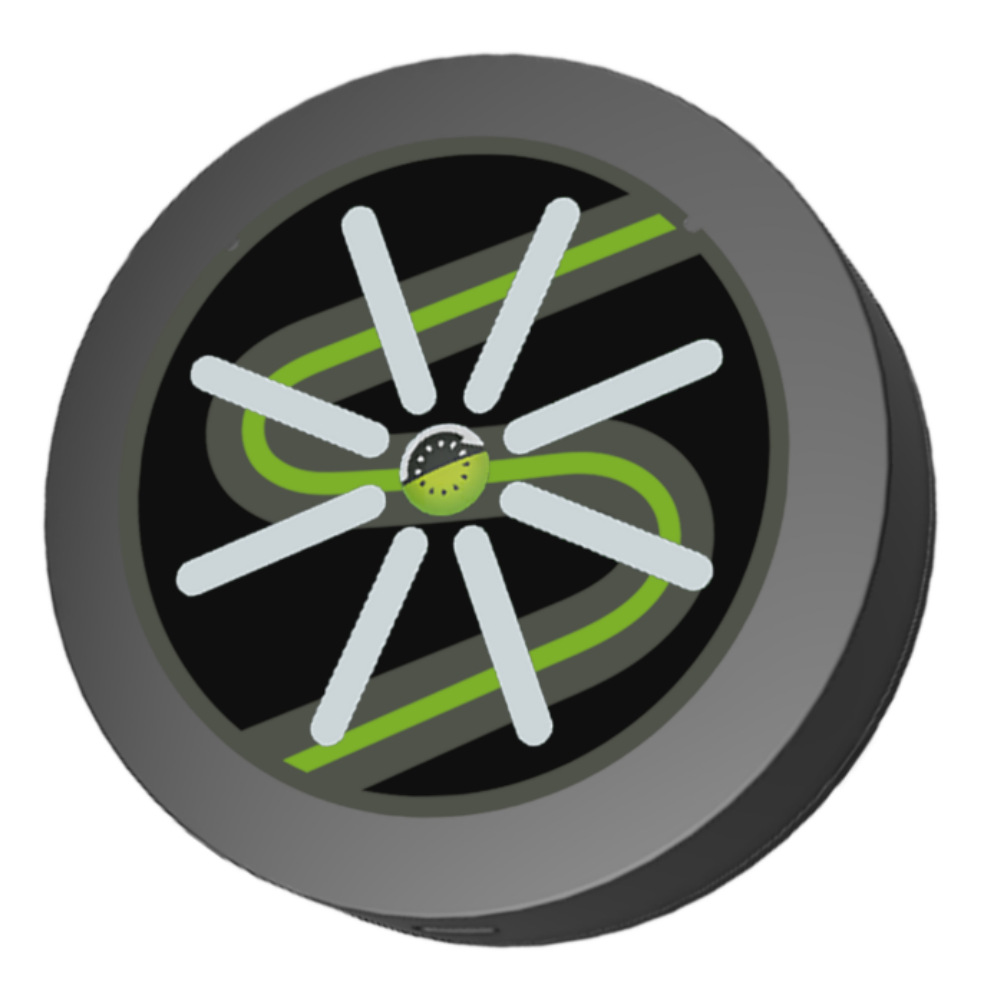

IT - KiwiSafe - X001550 X0155\_PRO002\_00\_IT

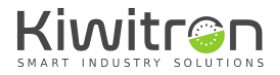

#### INDICE

<span id="page-1-0"></span>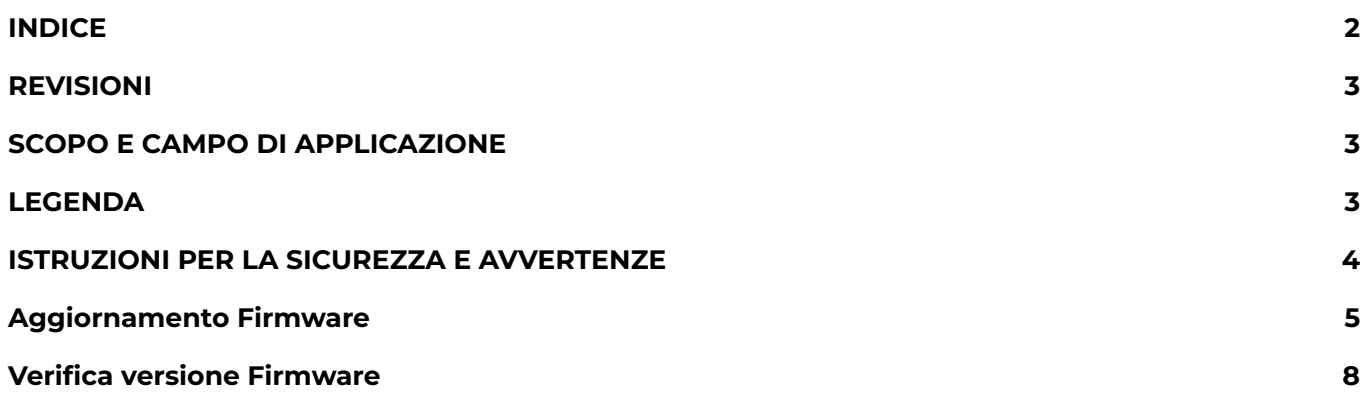

<span id="page-2-0"></span>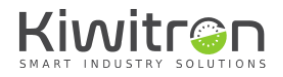

#### REVISIONI

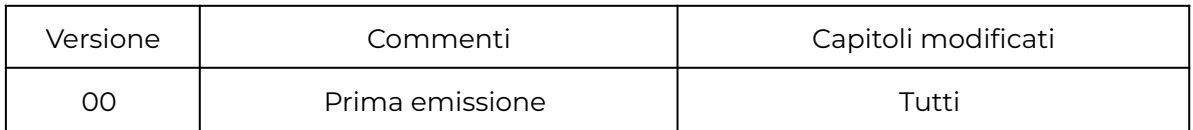

Tab.1 - Revisioni del documento

## SCOPO E CAMPO DI APPLICAZIONE

<span id="page-2-1"></span>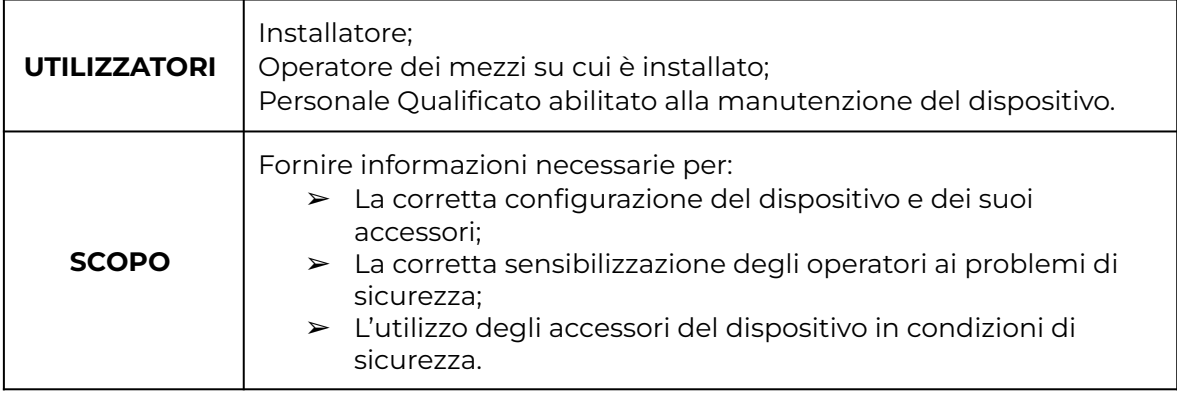

Tab.2 - Scopo e campo di applicazione

## LEGENDA

<span id="page-2-2"></span>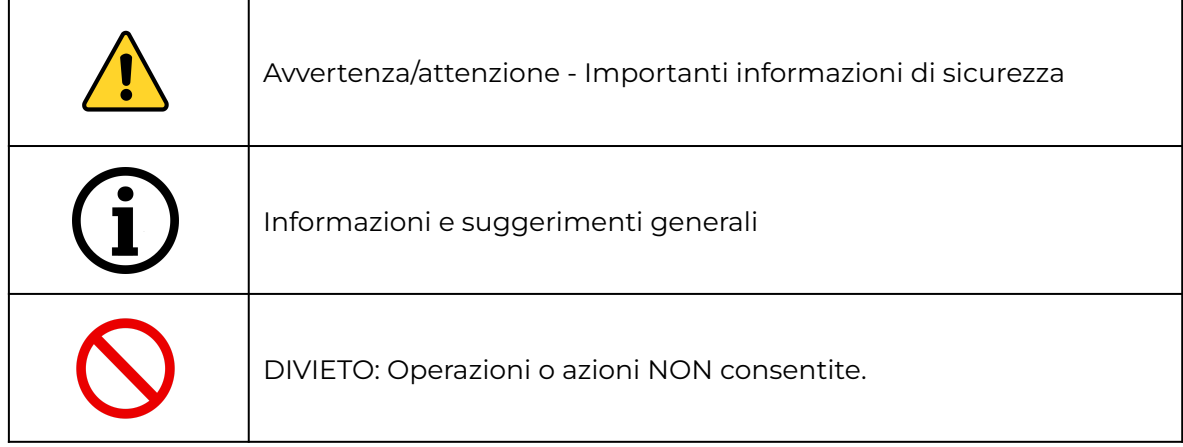

Tab.3 - Legenda

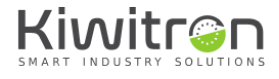

## <span id="page-3-0"></span>ISTRUZIONI PER LA SICUREZZA E AVVERTENZE

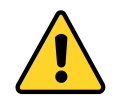

La gestione del dispositivo deve essere affidata a personale opportunamente formato e qualificato.

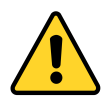

Prima di configurare il dispositivo leggere attentamente e comprendere il relativo manuale per evitare di danneggiare il prodotto e di mettere a rischio la propria sicurezza.

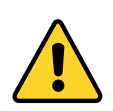

Le informazioni tecniche contenute nel presente documento sono fornite solo a titolo informativo e non costituiscono un impegno contrattuale.

Kiwitron s.r.l. si riserva il diritto di effettuare qualsiasi modifica grafica o funzionale ai dispositivi e/o ai software senza alcun preavviso.

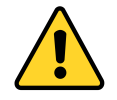

Il dispositivo KiwiSafe e i suoi accessori **NON POSSONO** sostituire i dispositivi di sicurezza del mezzo su cui viene installato.

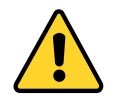

Il dispositivo KiwiSafe e i suoi accessori **DEVONO** essere installati nel rispetto delle norme generali di sicurezza.

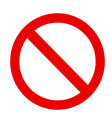

**E' vietato** installare il dispositivo KiwiSafe e i suoi accessori per inibire o alterare il funzionamento dei sistemi di sicurezza già presenti sul mezzo.

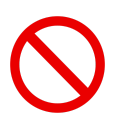

**E' vietato** utilizzare il sistema per azionare teleruttori di potenza, poiché l'apertura degli stessi durante la circolazione di corrente causerebbe un arco elettrico.

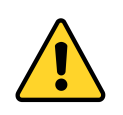

**AVVERTIRE L'OPERATORE** del mezzo prima di effettuare qualsiasi operazione a distanza (cloud web o connessione remota tramite PC) per prevenire situazioni di pericolo.

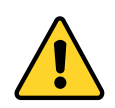

La gestione del blocco (o rallentamento) **DEVE** rispettare la sicurezza della macchina e degli operatori. Il blocco di un mezzo **NON DEVE** creare potenziali situazioni di pericolo.

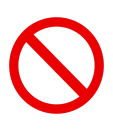

Non utilizzare il dispositivo, né i suoi accessori in presenza di gas o fumi infiammabili, nelle vicinanze di stazioni di rifornimento, depositi di carburante, impianti chimici o durante operazioni di brillamento. **Evitare qualsiasi atmosfera potenzialmente esplosiva.**

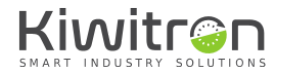

### <span id="page-4-0"></span>Aggiornamento Firmware

- 1. Salvare sul desktop il firmware da aggiornare.
- 2. Premere e tenere premuto il tasto centrale del KiwiSafe mentre si inserisce il connettore USB-C.

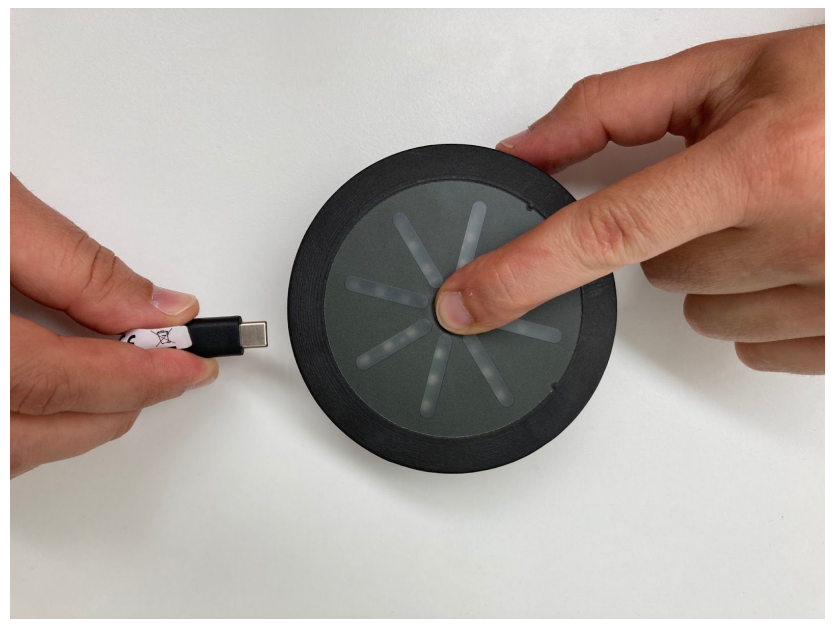

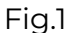

3. I led KiwiSafe assumeranno un aspetto casuale e il pc rileverà il collegamento di una periferica di archiviazione di massa.

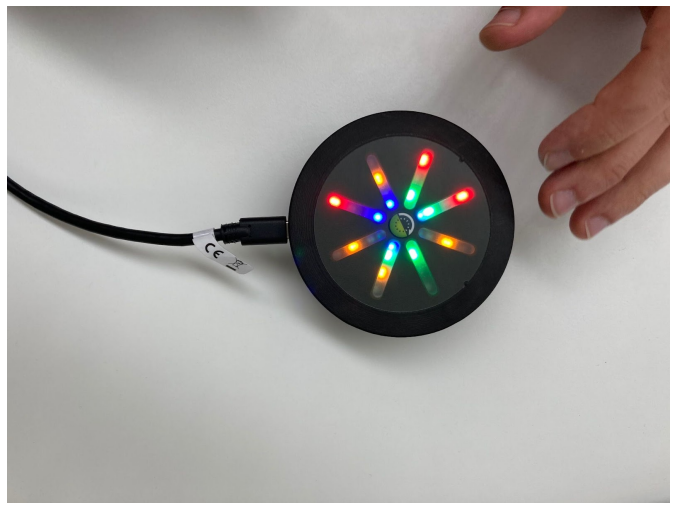

Fig.2

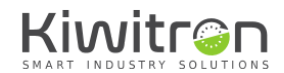

- 4. Andare su "Esplora risorse" e cercare una memoria di archiviazione di massa nominata "CRP DISABLD"
- 5. Selezionare il file "firmware.bin" all'interno della finestra ed eliminarlo

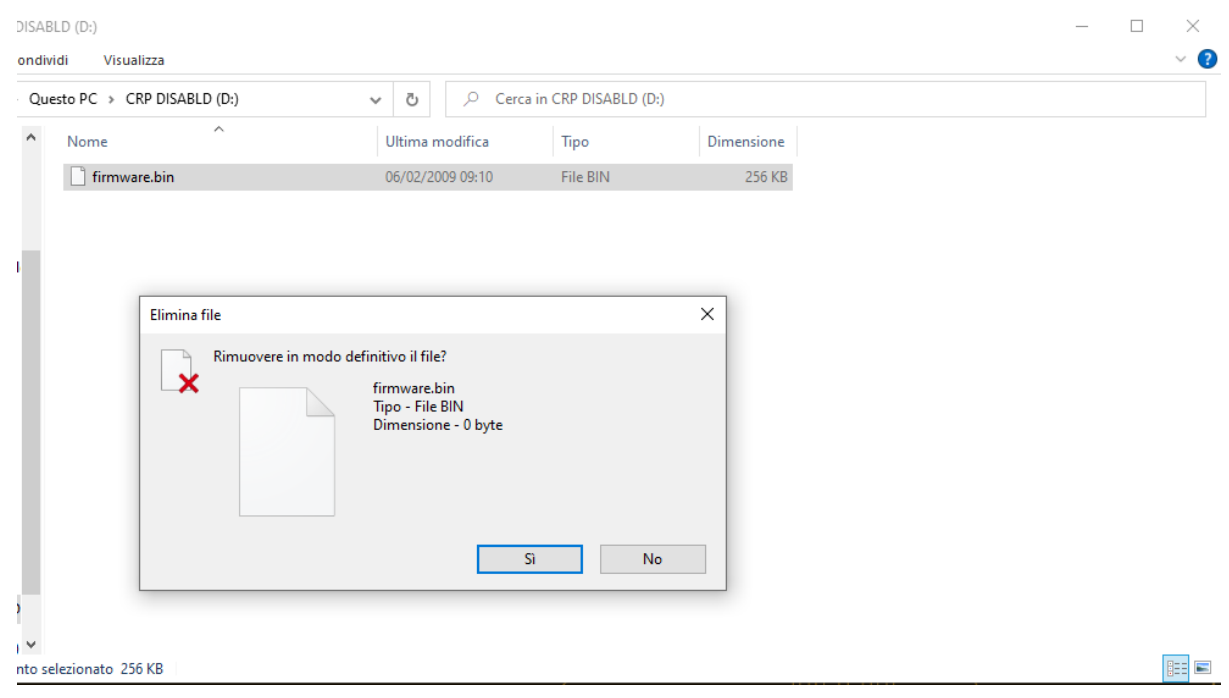

Fig.3

6. Trascinare nella finestra, ora vuota, il firmware da installare/aggiornare precedentemente salvato sul desktop.

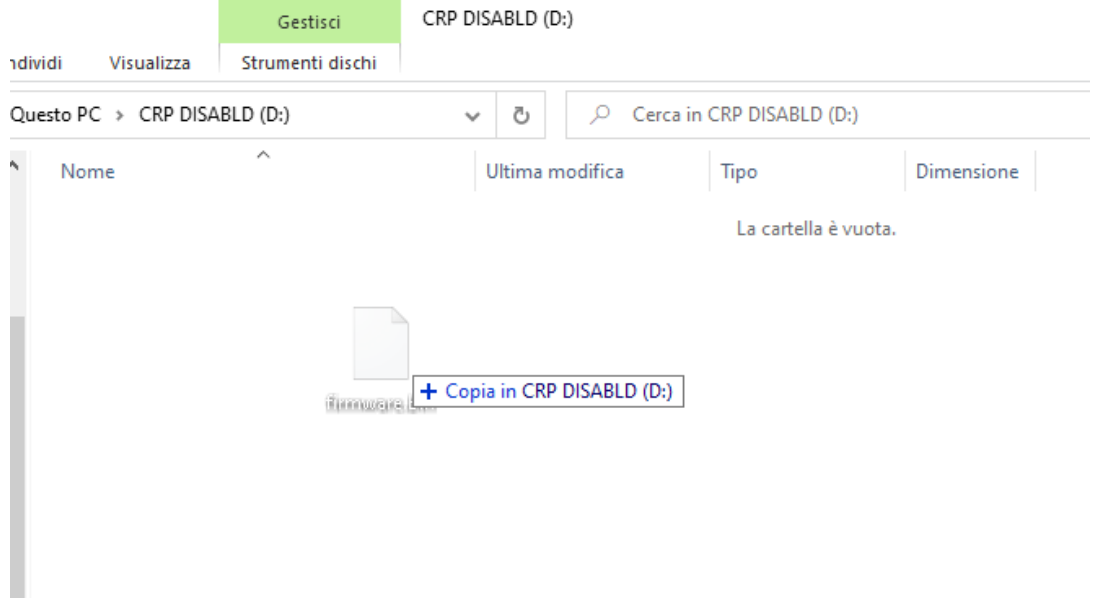

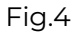

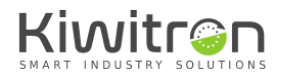

7. Attendere per qualche secondo il caricamento del file.

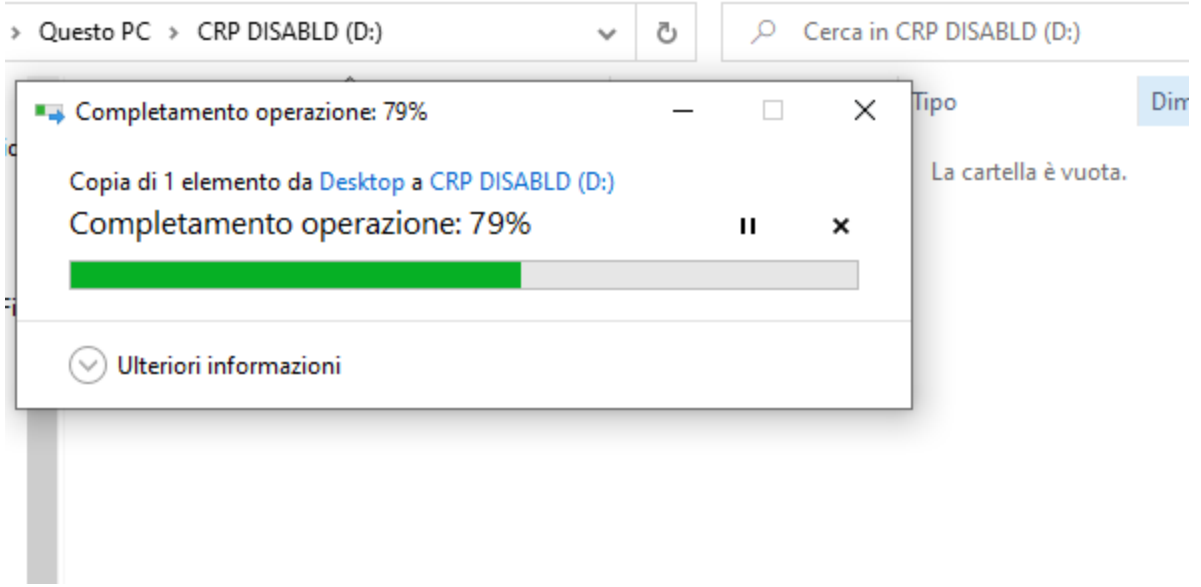

Fig.5

8. Chiudere la finestra e verificare tramite i passaggi seguenti che la versione FW caricata sia corretta.

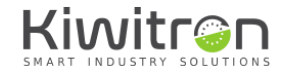

#### <span id="page-7-0"></span>Verifica versione Firmware

Dopo aver aggiornato il FW sul dispositivo, avviare il SW LUC disponibile sul sito download.kiwi/luc/windows\_setup.exe e seguire tutti i passaggi indicati.

1. Avviare il SW LUC e cliccare su "Slot di memoria" → "Carica da file"

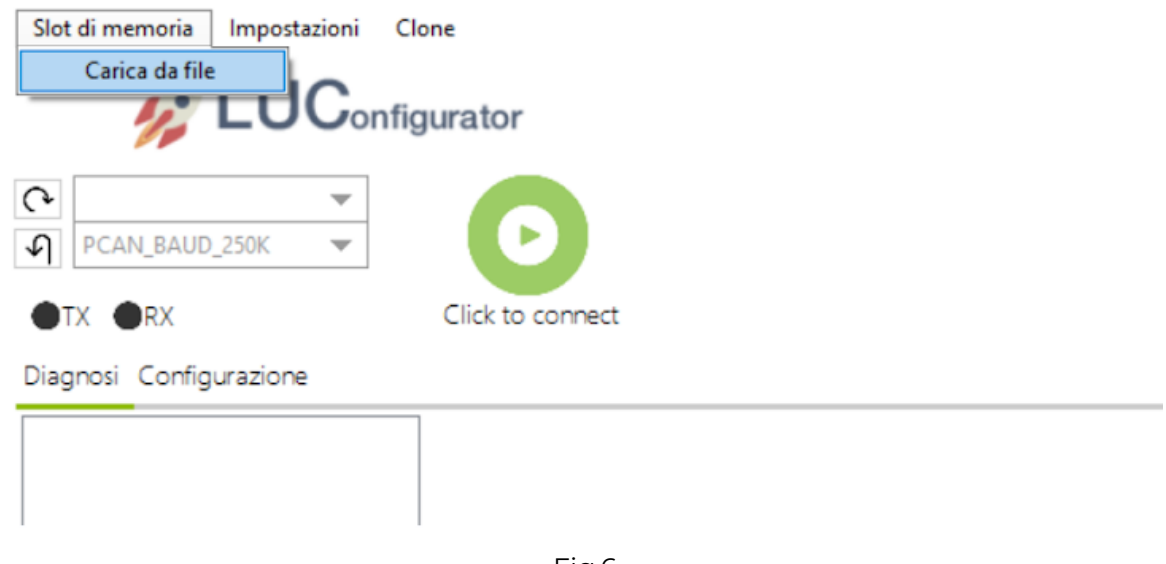

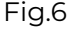

2. Selezionare il file più recente tra quelli proposti e cliccare "Apri"

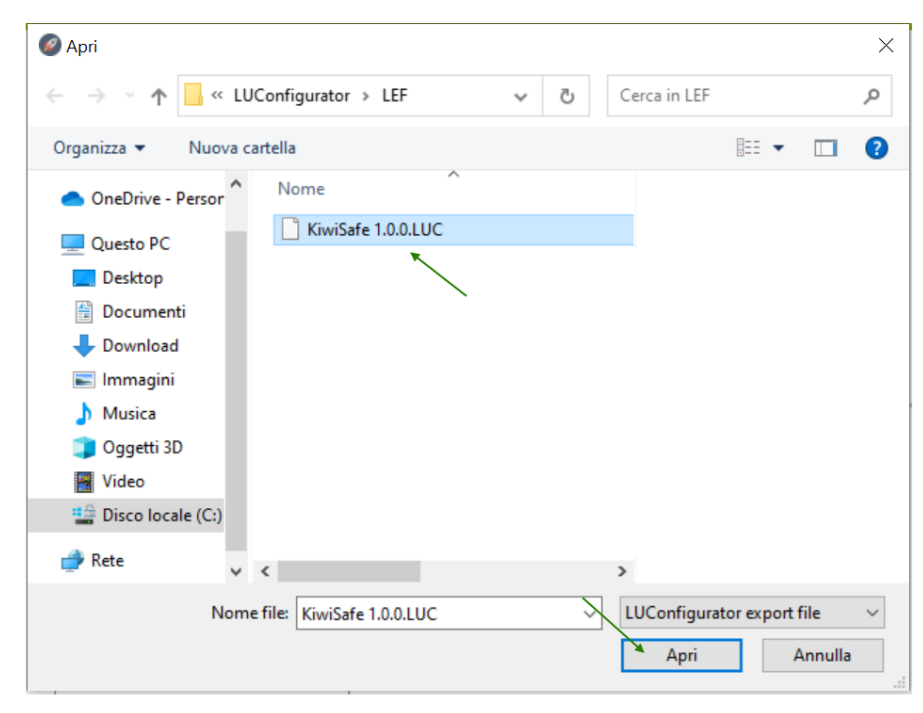

Fig.7

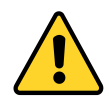

Durante la prima installazione del SW e per eventuali nuovi rilasci/aggiornamenti è possibile caricare manualmente il file di configurazione al seguente percorso: Disco locale C: → Programmi (x86) → LUConfigurator → LEF

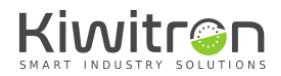

3. Cliccare su "Impostazioni" →"Connessione" e selezionare "USB"

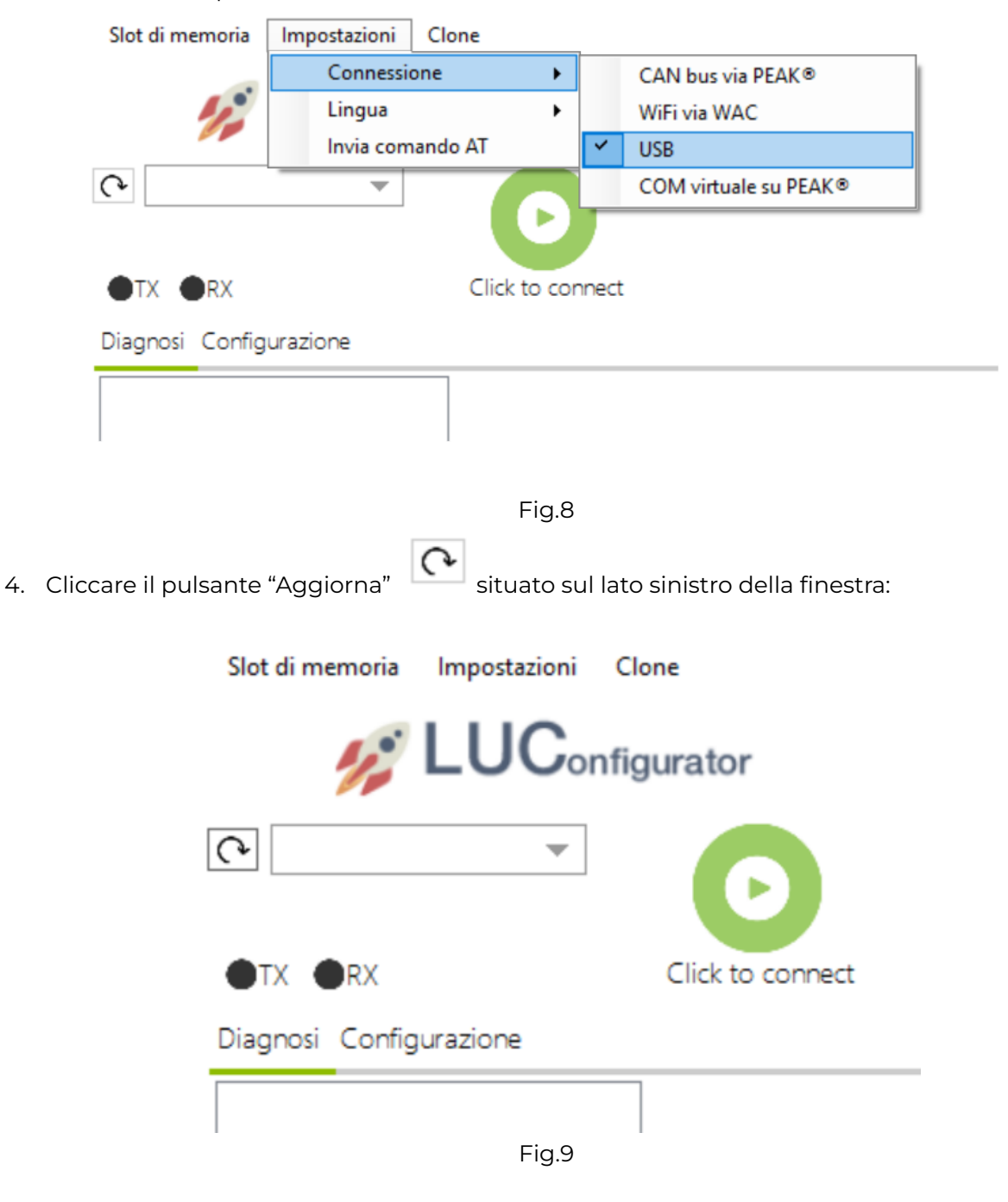

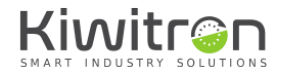

5. Cliccare il menù a tendina e selezionare la porta COM associata al dispositivo:

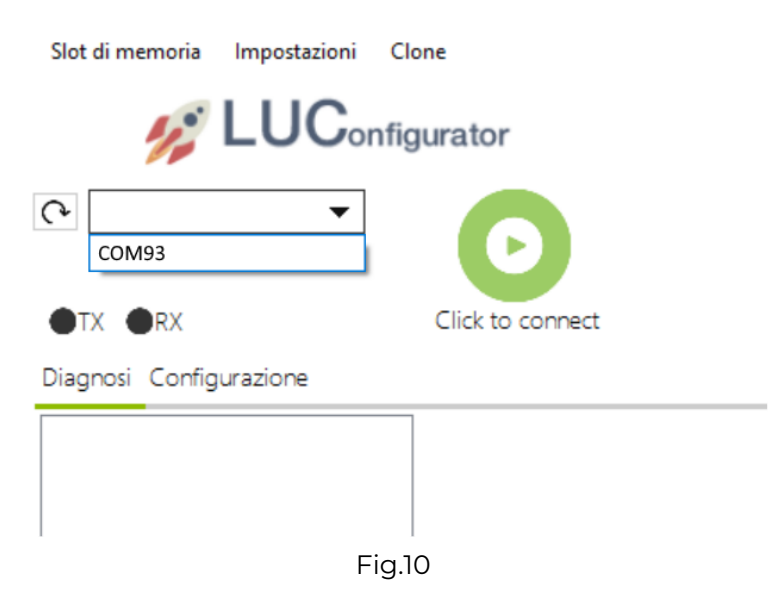

6. Premere "Click to connect":

Slot di memoria

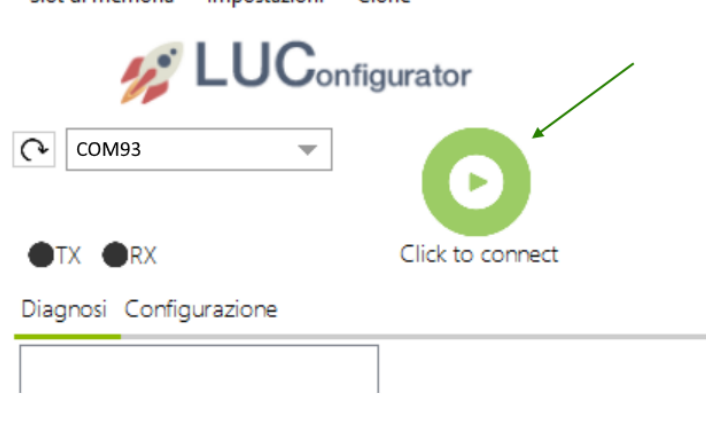

Impostazioni Clone

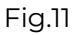

7. In alto a destra viene visualizzato un riquadro che riporta i dati relativi al KiwiSafe, il numero di matricola e la versione del firmware installato. Assicurarsi che la versione visualizzata corrisponda a quella desiderata. In caso contrario ripetere la procedura descritta nella sezione "Aggiornamento FW".

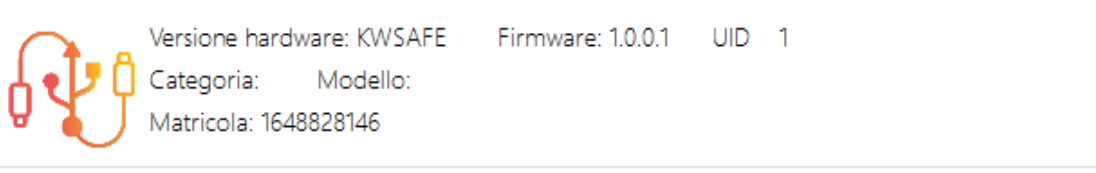

Fig.12